#### **ANEXO IV**

### **ORIENTAÇÕES PARA EFETIVAÇÃO DA INSCRIÇÃO**

## **PASSO-A-PASSO PARA ENVIAR FICHA DE INSCRIÇÃO PARA PROCESSO SELETIVO:**

**ORIENTAÇÕES DE ENVIO DA FICHA DE INSCRIÇÃO PELO SISTEMA e-DOCS**

#### **1 – ETAPA: OBSERVAÇÃO IMPORTANTE SOBRE ENVIO DA FICHA DE INSCRIÇÃO SALVAR em .pdf**

#### **2 – ETAPA: ACESSAR O E-DOCS**

- **Acesse o site Acesso Cidadão:** *www.acessocidadao.es.gov.br*
- **Faça seu login**

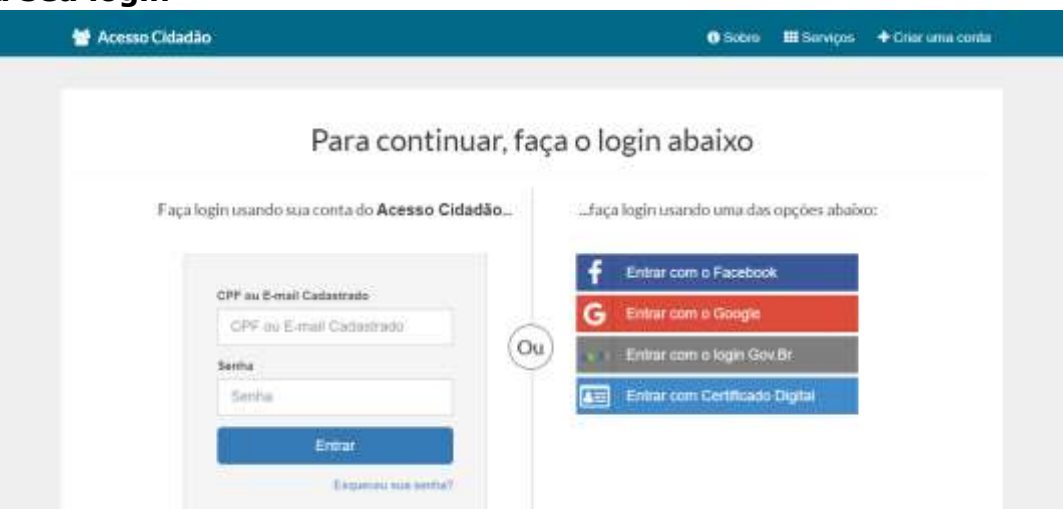

- **Aparecerá a página com opções de acesso a várias plataformas.**
- **Você deve clicar em acessar na plataforma E-DOCS**

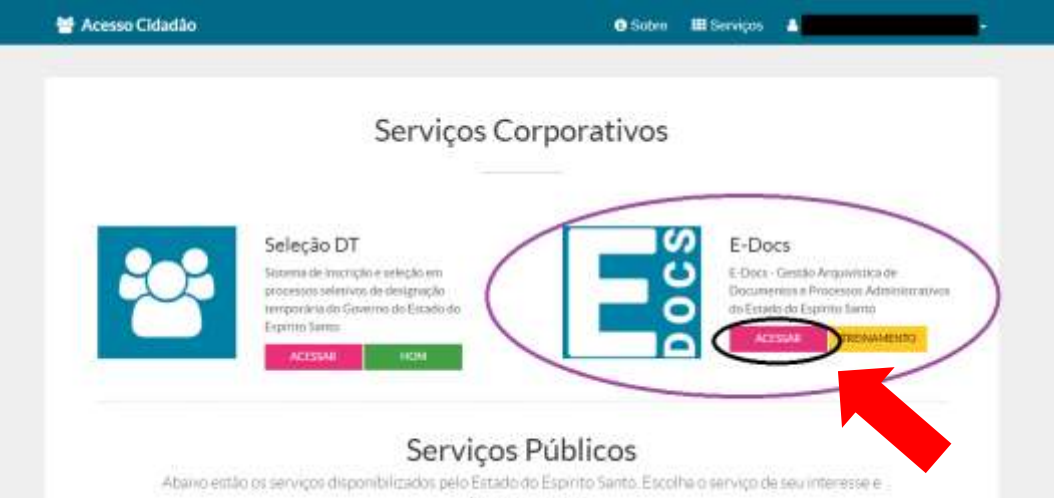

 **Aparecerá a página principal onde também disponibiliza vídeos e tutoriais para esclarecimento de dúvidas.** 

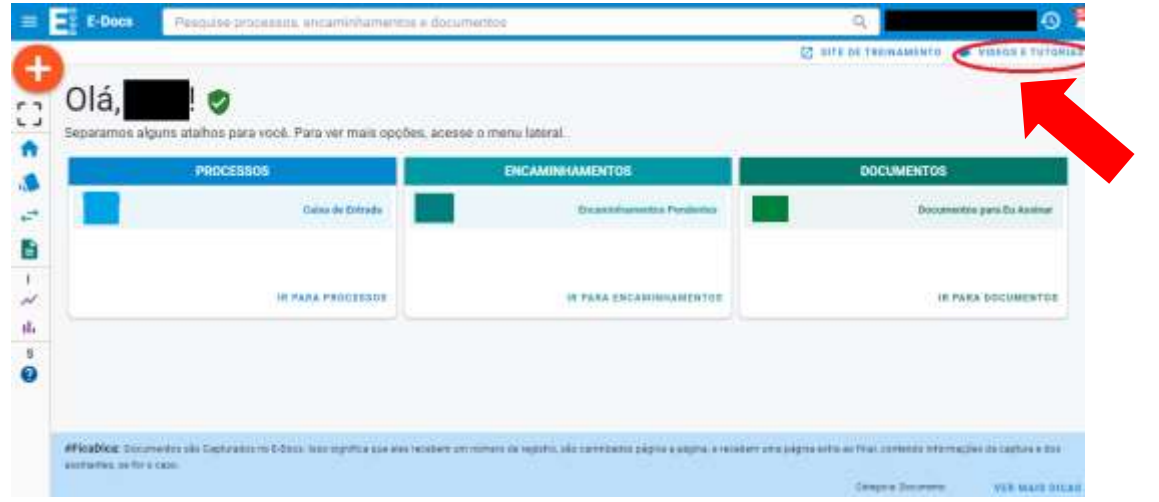

## **3 – ETAPA: INSERIR (CAPTURAR) A FICHA DE INSCRIÇÃO NO e-DOCS**

**Para inserir os documentos salvos em .pdf (conforme etapa 1), clicar no**  $\bullet$  **e, em seguida "Fazer Upload" para inserir o documento no E-Docs:**

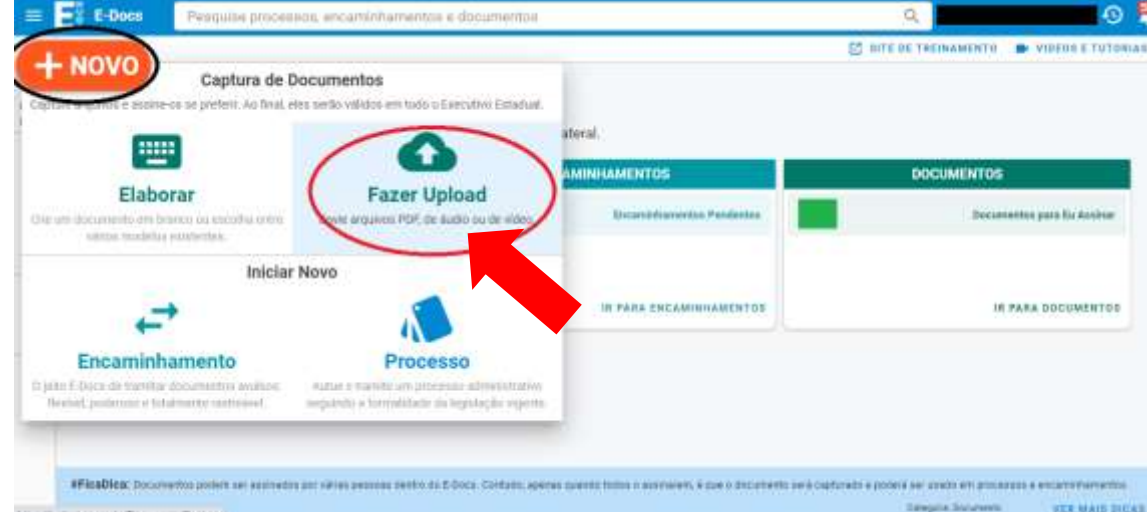

**Selecione o documento após clicar em:**

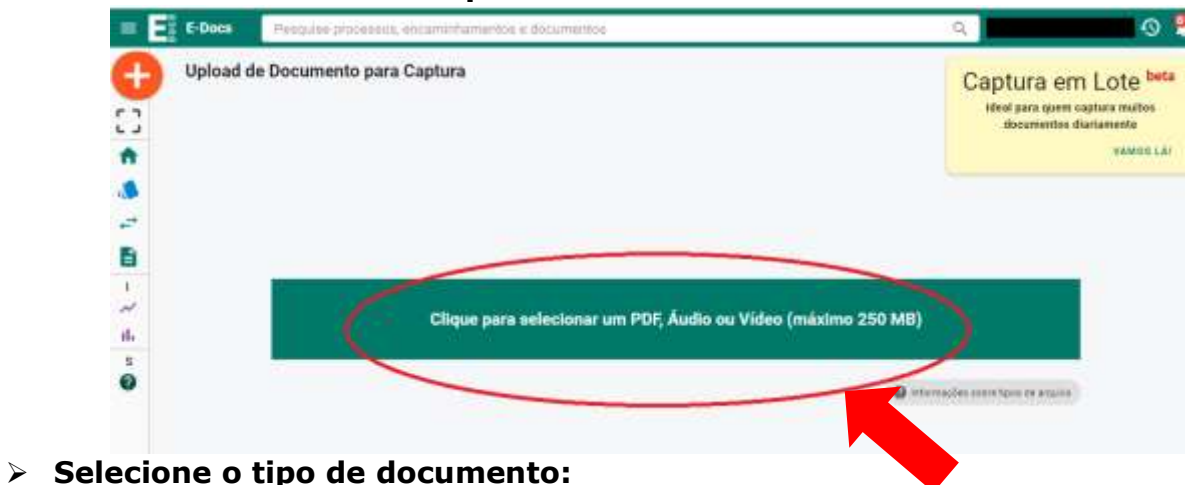

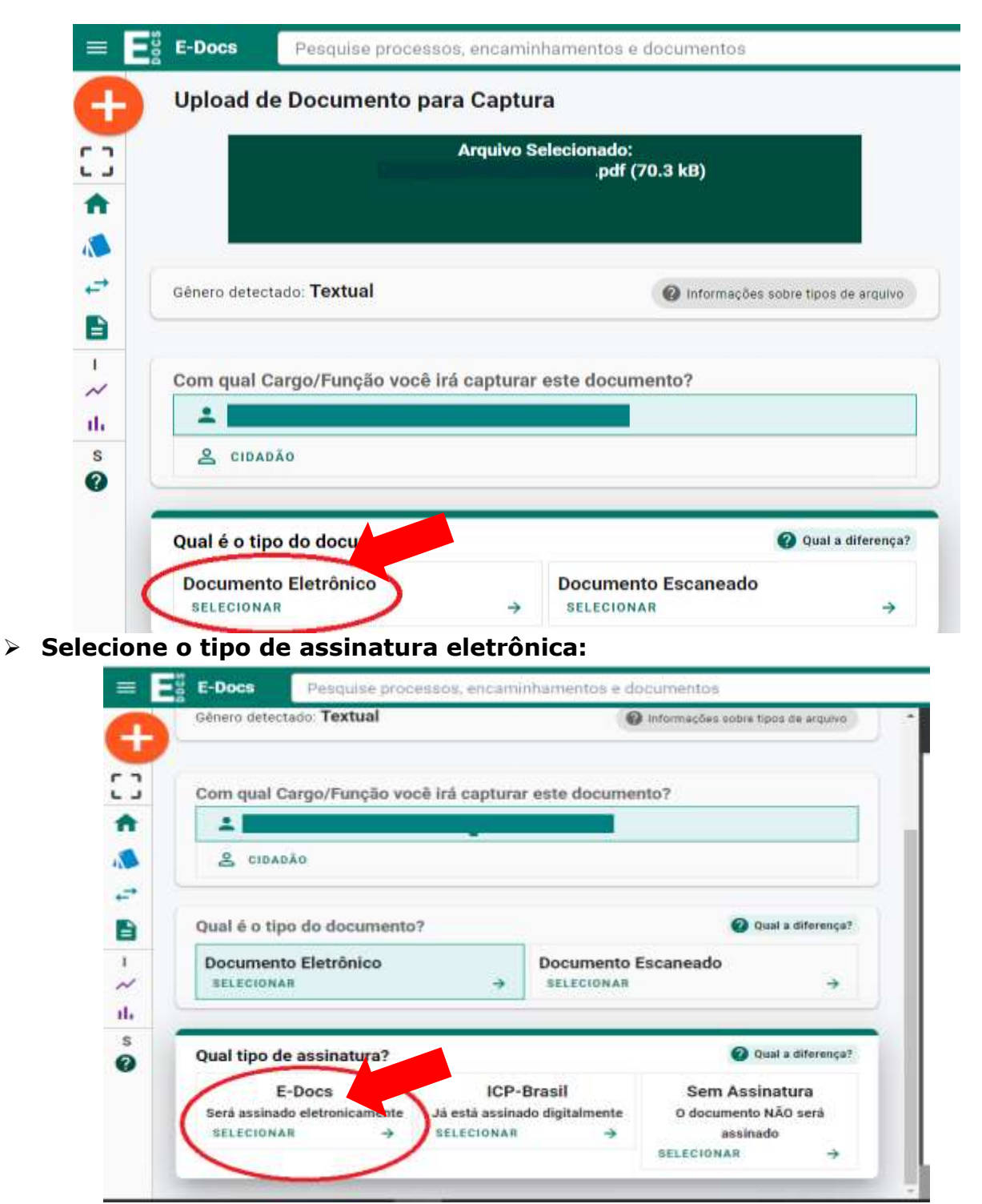

**Colocar nome do documento:**

-

- **Digitar: EDITAL nº \_\_\_ – (SEU NOME COMPLETO) – (COMPONENTE CURRICULAR)** 

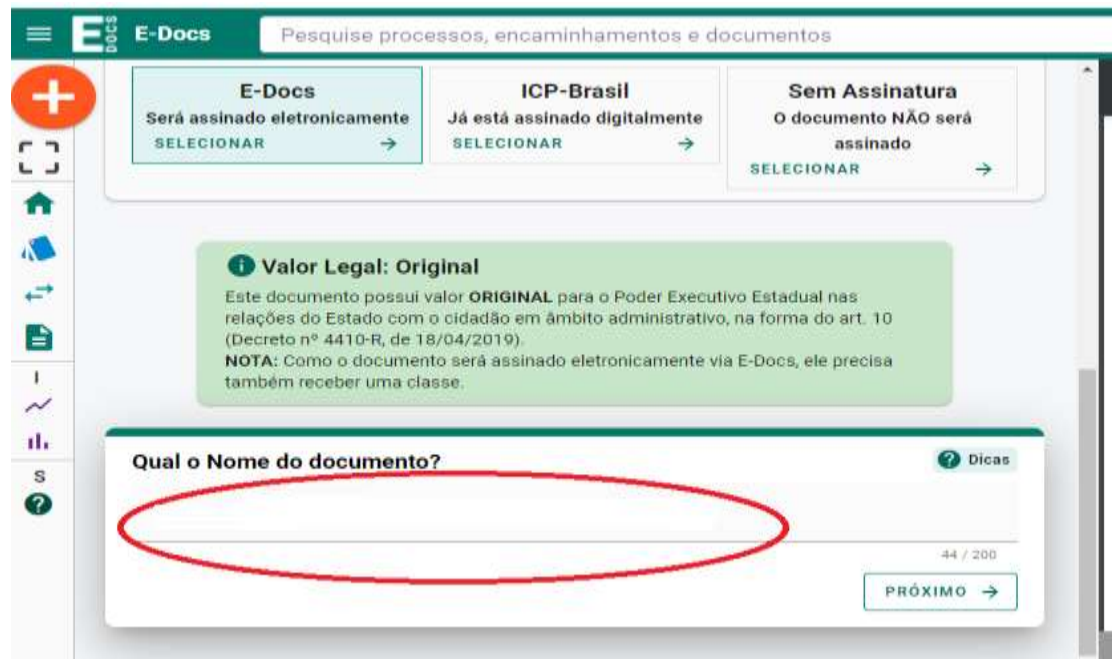

**Selecione a classe de documento:** 

**- Clicar em Procurar Classes**

**- Selecionar: 0001 – Plano De Classificação De Documentos Atividades-Meio**

**- Selecionar a Classificação: 02.03.01.04 DOCUMENTOS DE CANDIDATOS PARA COMPROVAÇÃO DE TÍTULOS**

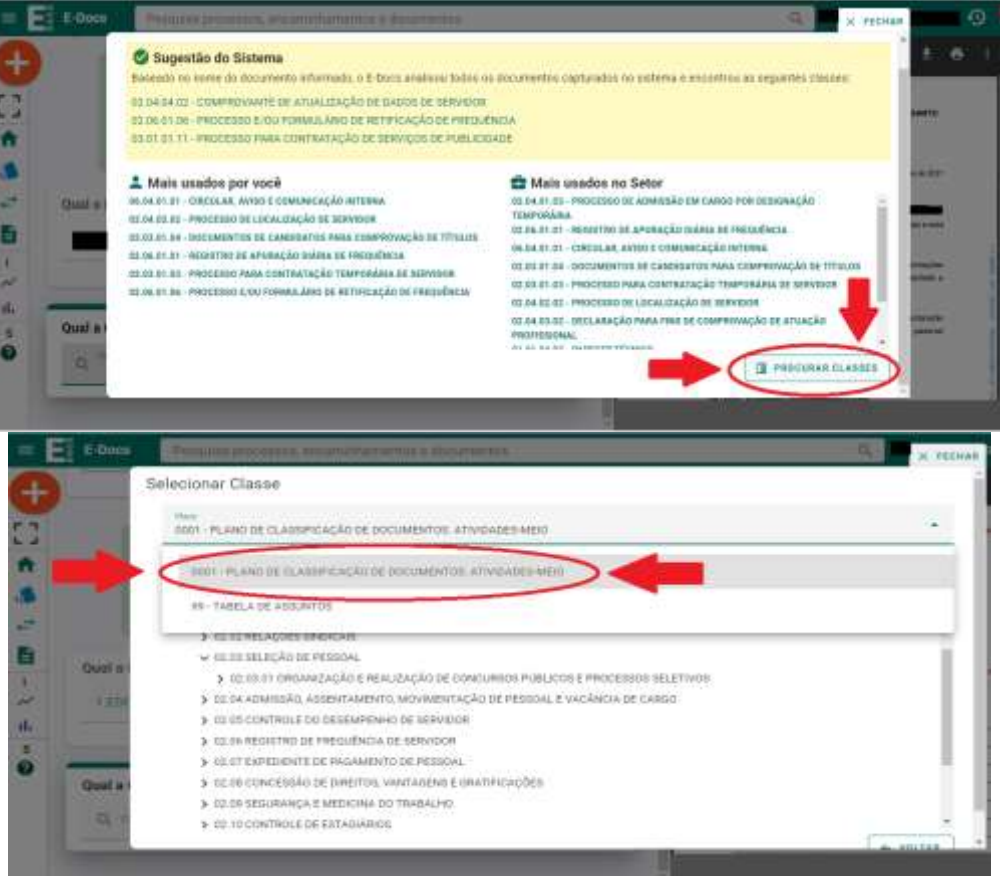

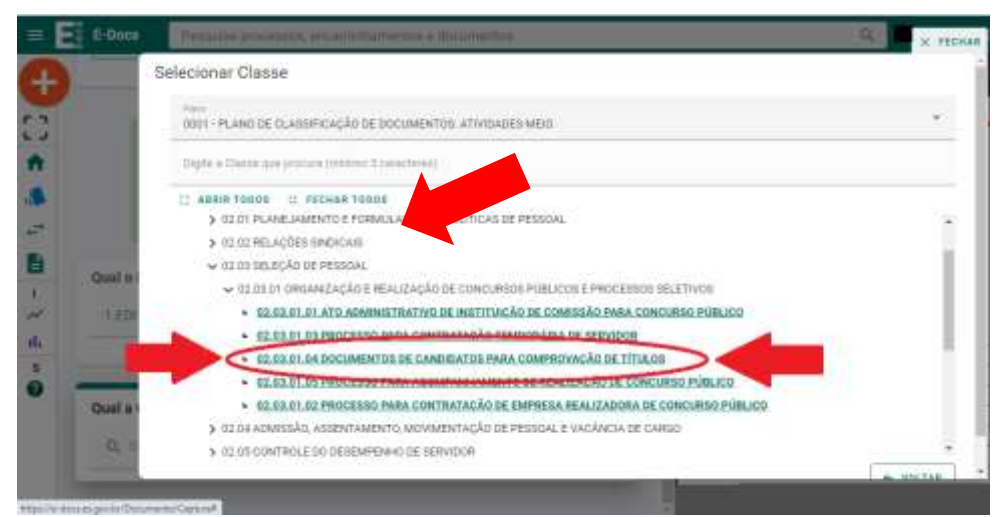

- **Próximo Passo: Assinatura**
- **- Selecionar: Deixe somente o seu nome para assinatura.**
- **- Não adicione assinantes.**

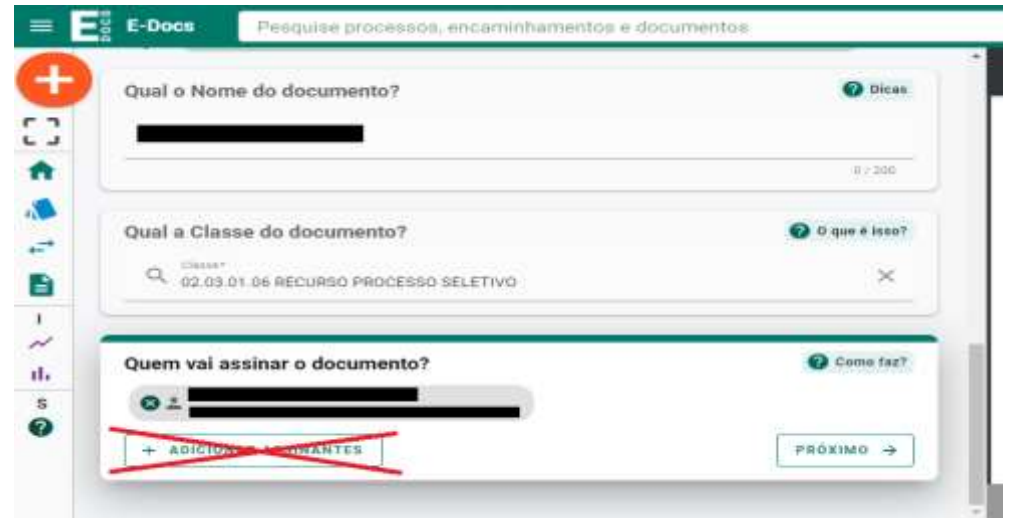

**Escolha o nível de acesso SIGILOSO em limitar acesso:**

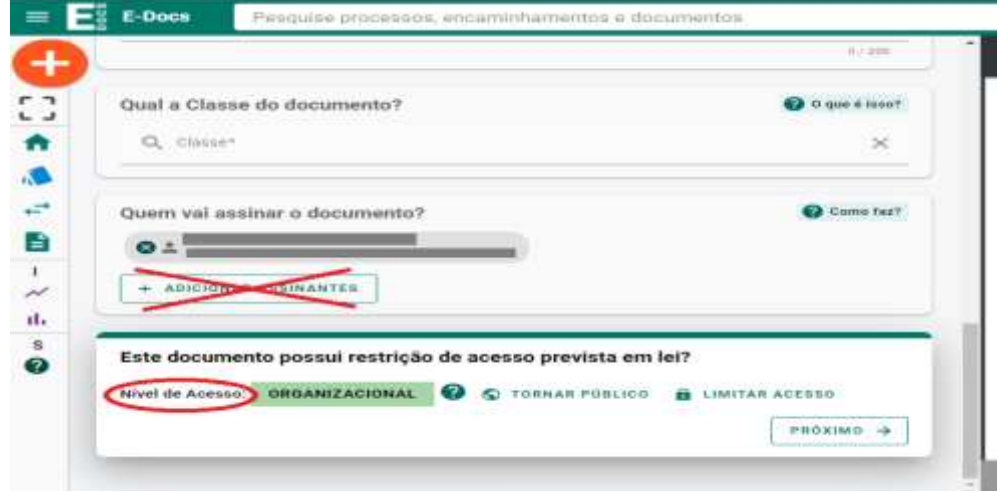

**Capture o documento e, em seguida, confirme:**

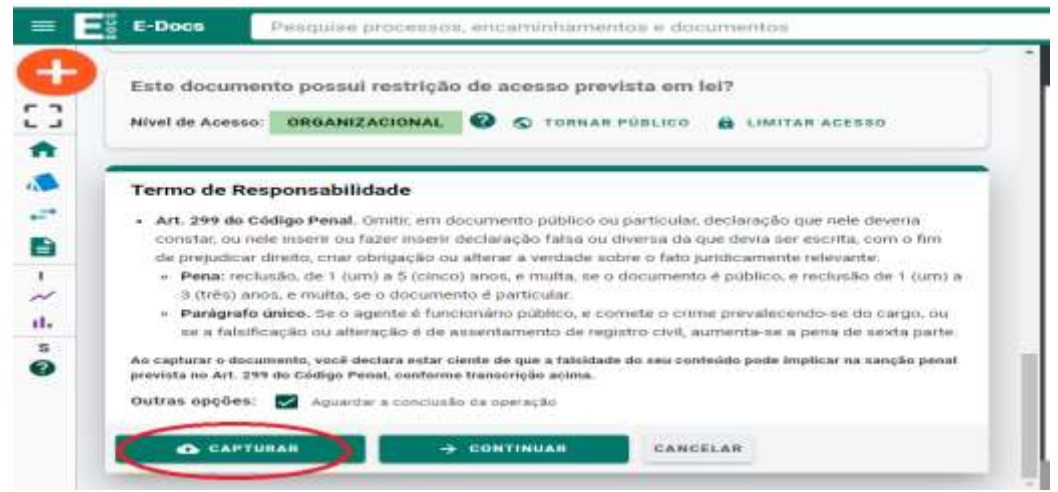

**EM SEGUIDA, ASSINE O DOCUMENTO.** 

# **IMPORTANTE: CAPTURAR TODOS OS DOCUMENTOS (QUE VOCÊ IRÁ ENVIAR) ANTES DE ENCAMINHAR**

#### **4 – ETAPA: ENVIAR O DOCUMENTO**

 **Após você ter assinado o documento, automaticamente, ele estará na Caixa de Documentos.**

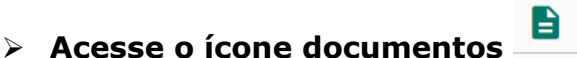

**- Clicar em Documentos** 

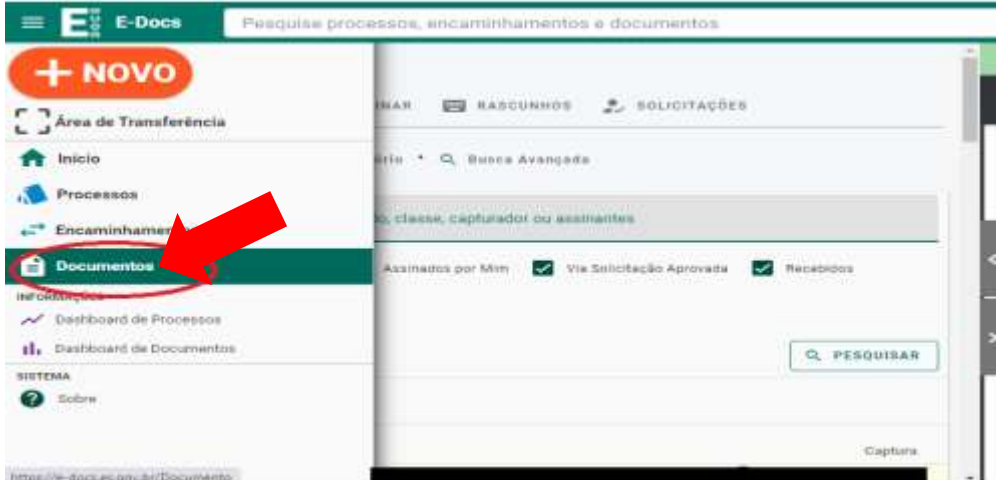

**Dentro da Caixa documentos, selecione o documento Capturado.** 

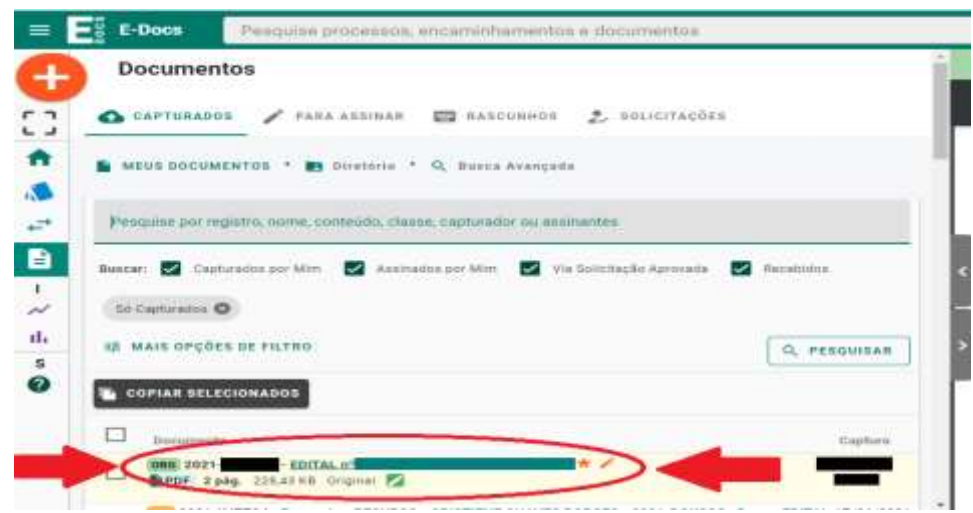

**Dentro da Caixa documentos, selecione os DEMAIS documentos Capturados.**

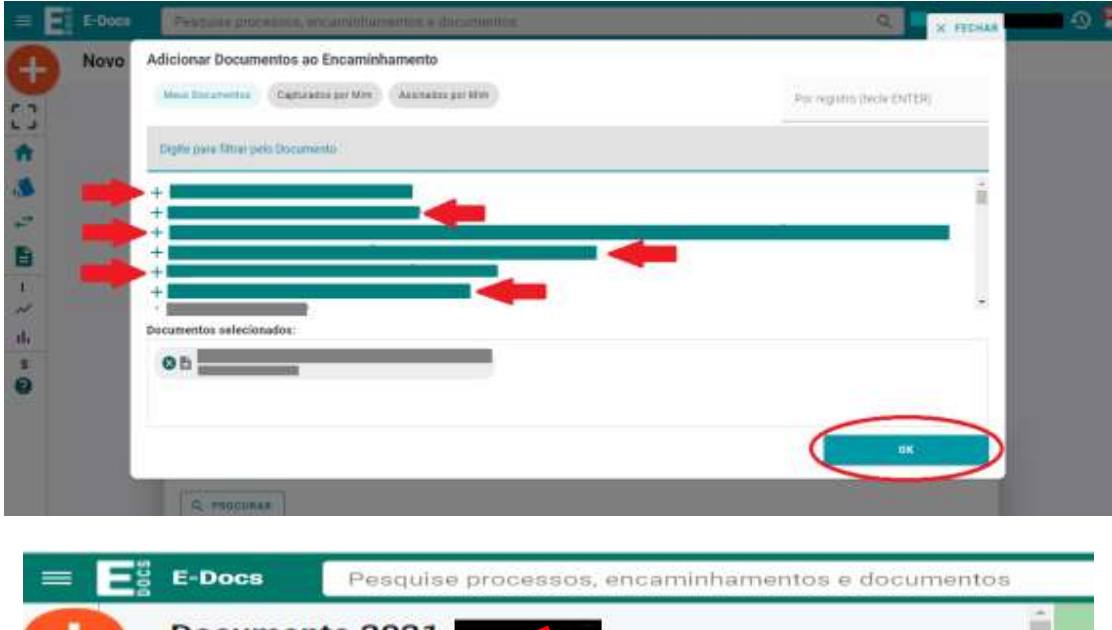

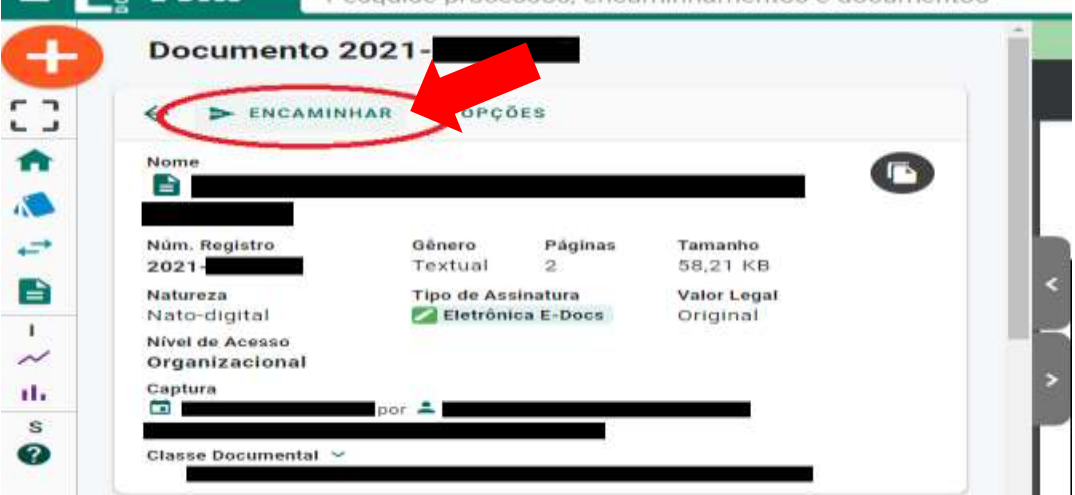

- **Adicione os demais documentos já salvos em .pdf, conforme orientado na Etapa 1:**
- **- Ir em procurar**
- **- Selecionar o documento já inserido no e-Docs, conforme orientação na Etapa 3.**

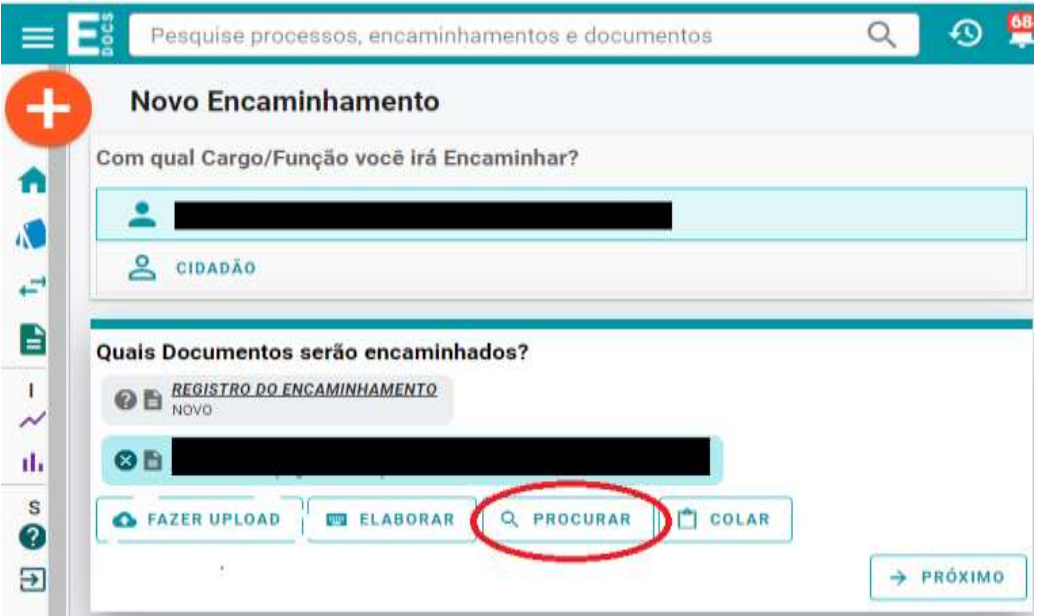

**Selecione os DEMAIS documentos Capturados.**

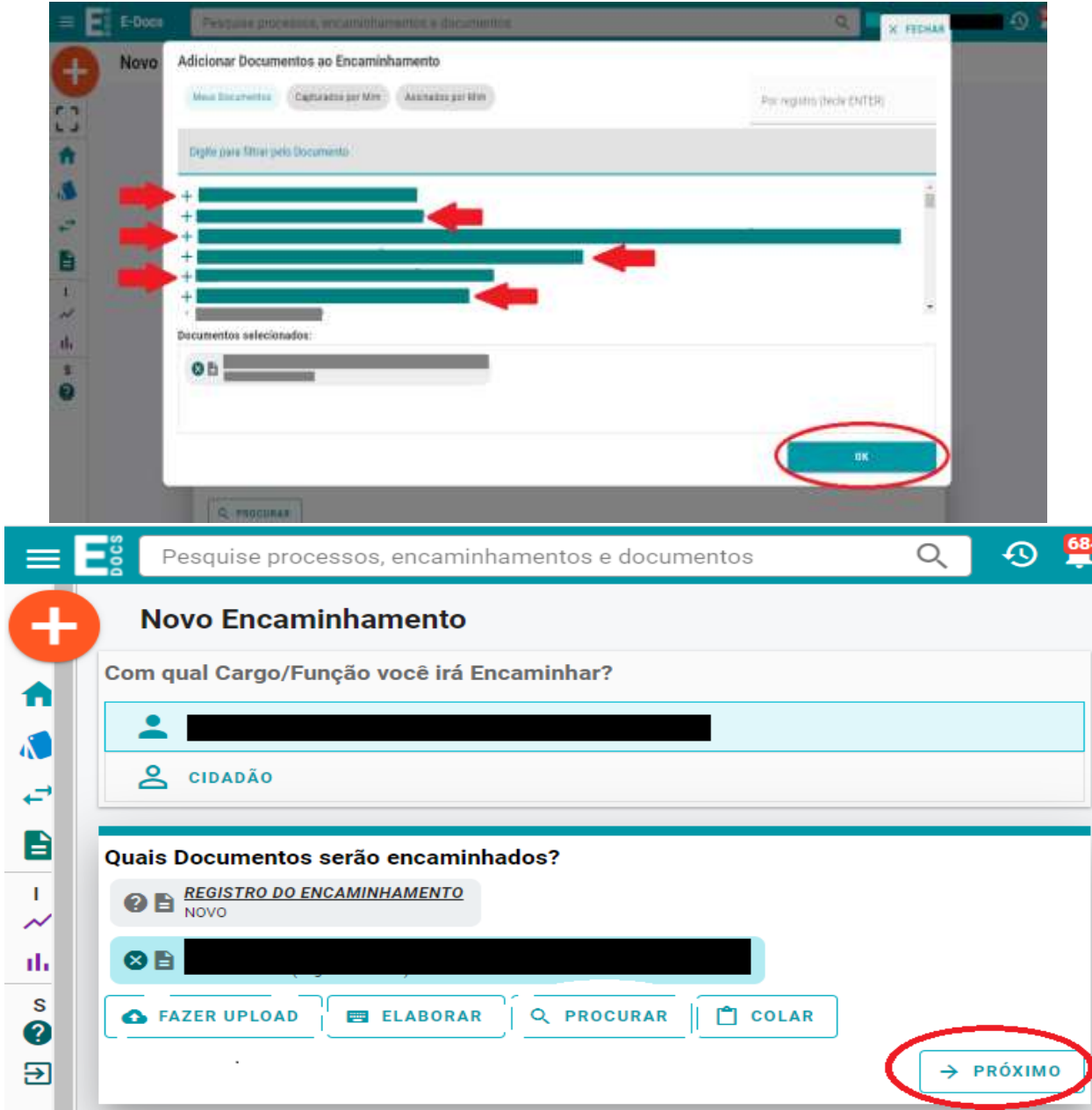

**Selecione na Aba "ÓRGÃO"**

 **No campo "Digite para filtrar pelo Órgão": Digitar SEDU - Após selecione + SEDU – ESPIRITO SANTO SECRETARIA DE ESTADO DA EDUCAÇÃO e clicar em OK.**

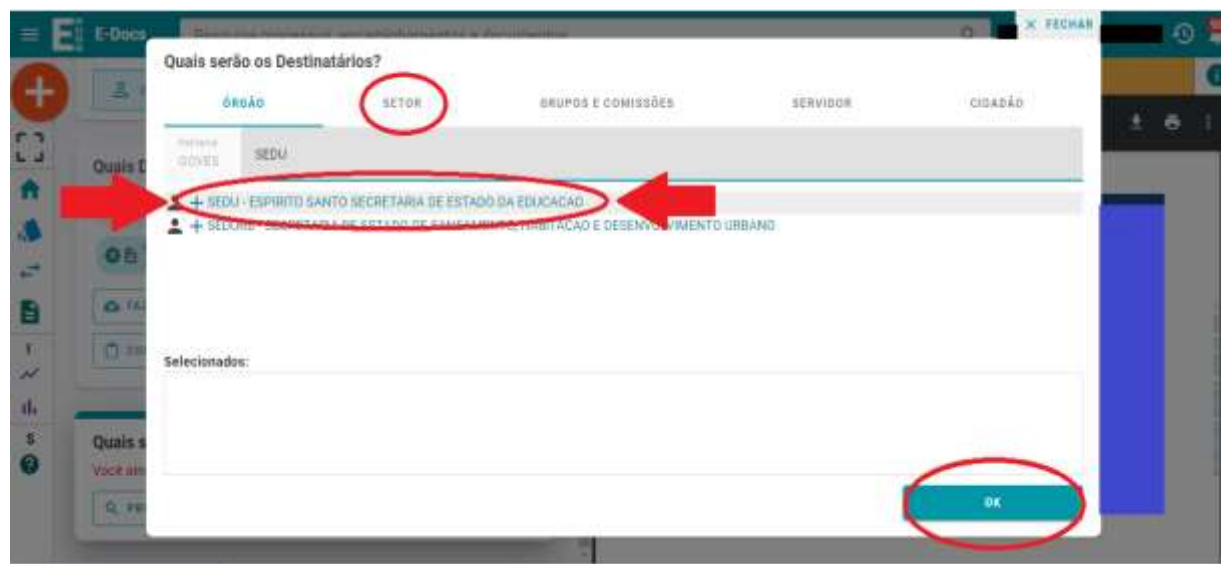

**Selecione na Aba "GRUPOS E COMISSÕES"** 

 **No campo "Digite para filtrar pela Unidade": Digitar PROCESSO - Após selecione a PROCESSO SELETIVO – SUPET/SEDU e clicar em OK.**

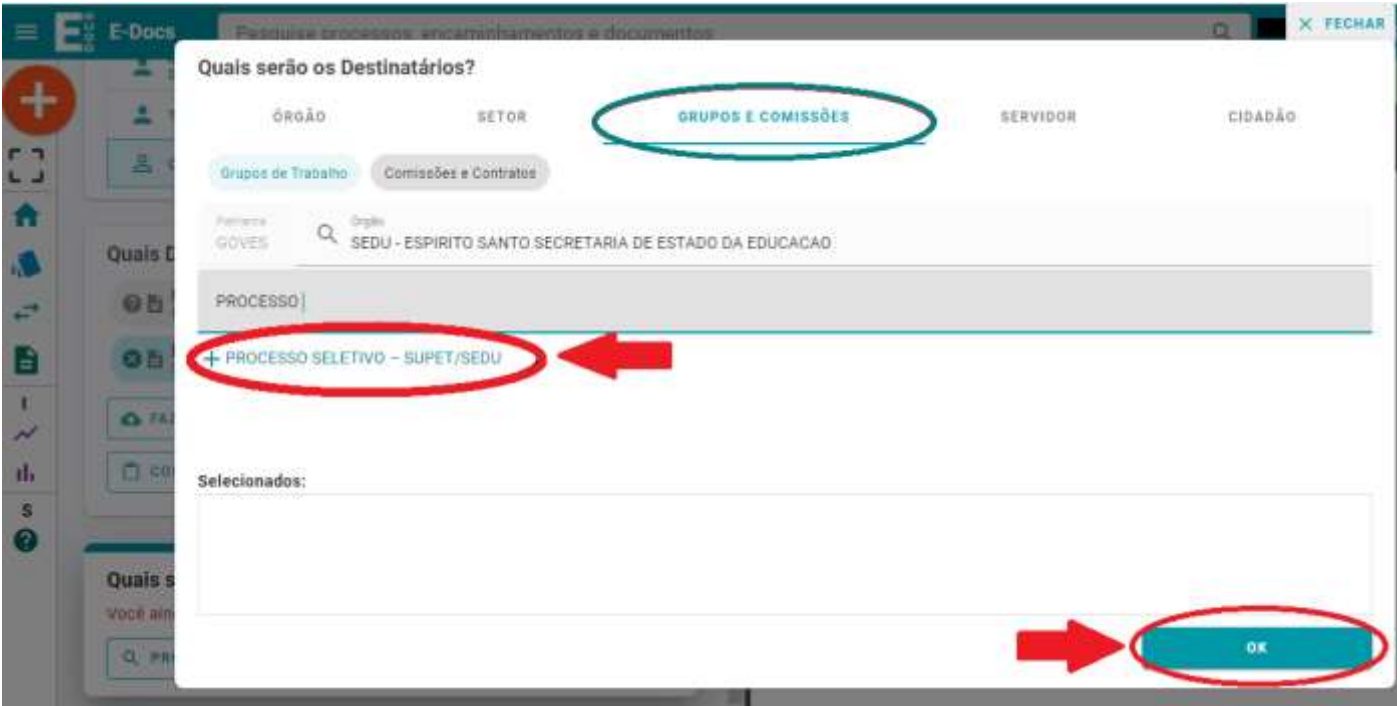

- **Coloque o Título: EDITAL nº \_\_\_ – (seu nome completo) – (Cargo)**
- **Na mensagem, escrever bem resumido o assunto**
- **- Ambos os campos são obrigatórios.**
	- **Em seguida, ENVIAR.**

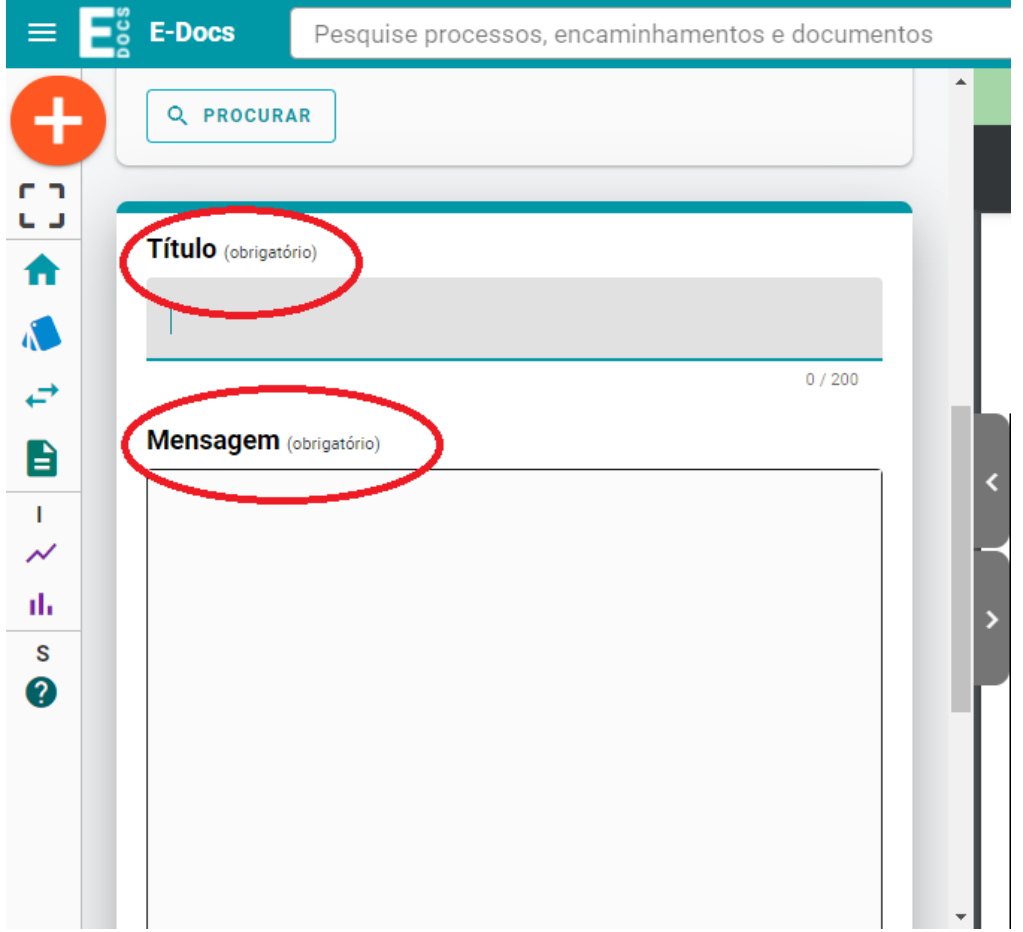